#### **Online Banking Web Connect Conversion QuickBooks Windows 2008-2011**

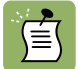

 Note: The QuickBooks Windows Online Banking module has not changed. The product interface may look different; however the steps that follow will work for all versions of QuickBooks 2008-2011.

## **BACK UP YOUR CURRENT DATA**

- 1. Choose File menu  $\rightarrow$  Back Up
- 2. Specify which file to back up and where you want the backup saved in the QuickBooks Backup dialog, and then click OK

#### **DEACTIVATE YOUR ACCOUNT FROM WEB CONNECT**

- **1.** Choose Lists menu  $\rightarrow$  Chart of Accounts
- **2.** Right-click your account
- **3.** Select Edit Account from the pop-up menu

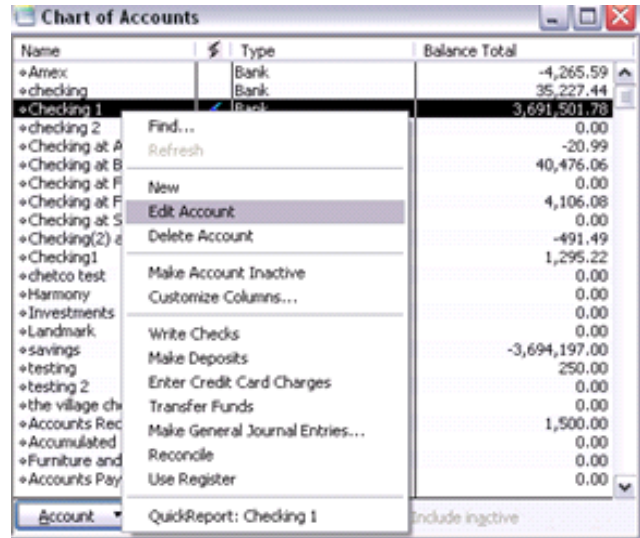

**4.** In the Edit Account window, click the Online Services tab and choose Deactivate All Online Services

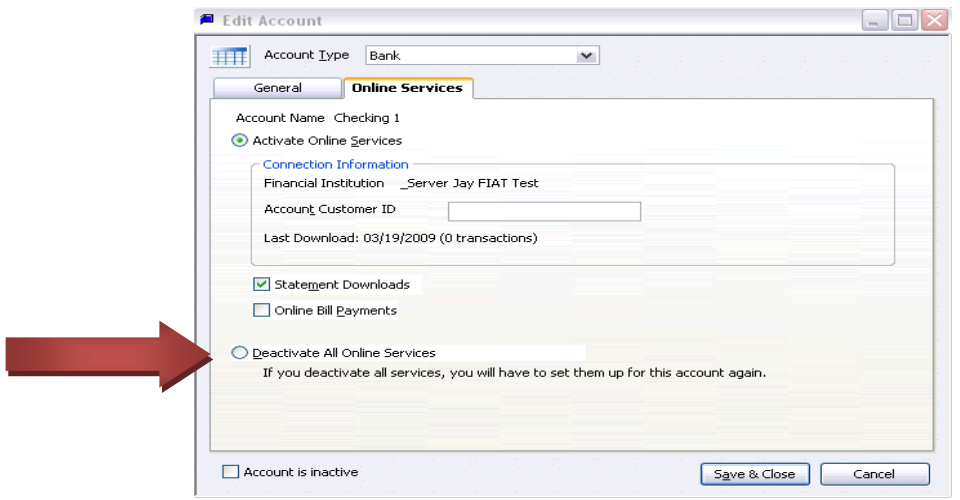

**5.** Repeat steps 2 through 4 for each account from which you download transactions.

# **ACTIVATE YOUR ACCOUNT FROM WEB CONNECT**

**IMPORTANT**: Do not complete this section until after the conversion.

1. Log in to your financial institution's Web site. Download your transactions into QuickBooks.

**Important:** To avoid the possibility of creating duplicate records when downloading into QuickBooks, select a "from" date that does not include records previously downloaded.

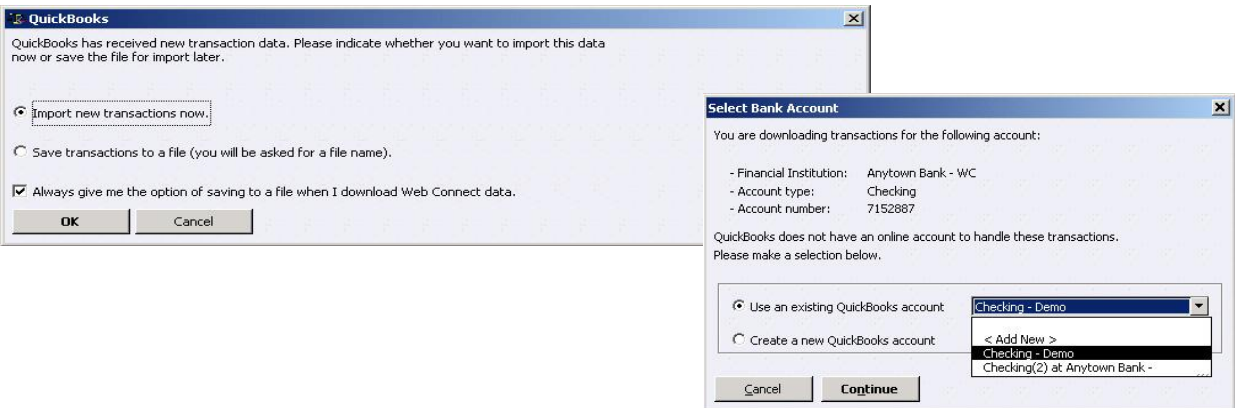

- 2. In QuickBooks, click the Import new transactions now radio button. Then click OK.
- Note: If you previously removed the check from the Always give me the option of saving to a file... option, then this dialog will not display.
- 3. In the Select Bank Account dialog, click the Use an existing QuickBooks account radio button. In the corresponding drop-down list, select the QuickBooks account that you use. Click Continue.

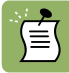

信

- Note: You only need to select the account for this first download. Future downloads apply to this account automatically.
- 4. Confirm the prompt by clicking OK.
- **5.** Repeat steps **1** through **3** for each account that you previously disabled.

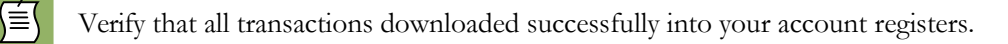

### **Thank you for making these important changes!**